# estos ECSTA for OpenScape Voice

5.0.17.794

## estos ECSTA for OpenScape Voice

| 1 | In  | ntroduction                               | <i>L</i> |
|---|-----|-------------------------------------------|----------|
| 2 |     | OpenScape Voice / Hipath 8000             |          |
| _ | 2.1 | General Settings                          |          |
|   |     |                                           |          |
|   | 2.2 | Advanced Settings                         |          |
|   | 2.3 |                                           |          |
|   | 2.4 | Office Code Settings                      | 6        |
|   | 2.5 | Configure PBX system                      | ε        |
| 3 | S   | Settings                                  | 8        |
|   | 3.1 | Licenses                                  | 8        |
|   | 3.2 | Phone number format                       | 8        |
| 4 | D   | Oriver administration                     | 11       |
| 5 | Pl  | PBX systems                               | 12       |
| 6 | S   | Software requirements                     | 13       |
|   | 6.1 | Supported TAPI operations                 | 13       |
| 7 | In  | nfo about estos ECSTA for OpenScape Voice | 17       |

## 1 Introduction

estos ECSTA for OpenScape Voice offers multiple Telephony Service Providers for Microsoft® Tapi 2.1 (also 2.2 and 3.0). These Tapi drivers implement a central communication between a PC and the Telephony system (PBX). On this Server, all devices from the PBX are shown as Tapi lines.

All estos ECSTA for OpenScape Voice drivers use the powerful CSTA Interface to communicate with the PBX.

For installation and administration of the driver see Driver administration.

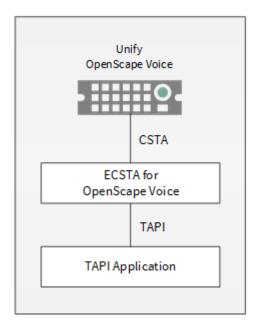

#### Supported PBX systems

All PBX systems of the Siemens Hipath 8000 / Unify OpenScape Voice family.

| PBX                                  | Driver                    |
|--------------------------------------|---------------------------|
| Hipath 8000 Version 3.1 and newer    | ECSTA for OpenScape Voice |
| OpenScape Voice Version 3.1 or newer | ECSTA for OpenScape Voice |

## Using in the network

After installing the driver, you may use all configured line devices on the server as TAPI-lines. If you are using a server based CTI Software, you may install it now. To have the TAPI-devices available on all workstations, the TAPI-driver must be distributed in the network. There are the following options:

#### 1. estos UCServer

The estos UCServer is a CTI/UCC server software which distributes the telephony information across the network using a graphical client or a multi-line TAPI driver. Workgroups, domains, Active Directory® and Terminal Server are supported.

#### 2. estos CallControlGateway

The estos CallControlGateway for Lync/OCS is a gateway that connects the TAPI-lines with the Lync/OCS server. This enables the Lync/OCS client to use traditional telephone devices via Remote Call Control (RCC).

## 3. Windows® Telephony Server

The Windows® Telephony Server is a component of Windows® server operating systems since Windows® NT. You will need a domain. The service is limited to domain users.

# 2 OpenScape Voice / Hipath 8000

During setup of the driver for the OpenScape Voice proceed as follows:

#### 1. Check network connection

Check the network connectivity to the CSTA Signaling Manager (ping hostname / IP Address).

## 2. Configuration of the OpenScape Voice Server

Check access to the CSTA Signaling Manager. Configure the subscribers for CSTA. Siehe Configure OpenScape Voice.

#### 3. Driver installation

See also Settings

## 2.1 General Settings

The connection to the PBX system is established using TCP.

The connection is established directly to the CSTA Signaling Manager.

## **CSTA Signaling Manager**

Enter the CSTA Manager Virtual IP 1. The default TCP port for the TCP connection is 1040. See also OpenScape Voice Configuration.

## 2.2 Advanced Settings

#### Phone number format:

You may change the phone number format, that the driver reports to the applications. You may also change the phone numbers that are sent from the PC to the PBX. See Phone number formatting.

## **Advanced Parameters:**

#### Retry MonitorStart

In case the driver cannot start the monitoring of an extension for example because the extension is not connected to the PBX, the driver will retry the montoring at regular intervals. Enter a time interval in seconds.

## 2.3 TAPI Lines

Please add all Lines, that should be available as TAPI lines on the PC.

#### Manual Add/Remove Lines:

Select the Office Code, the extension belongs to. Enter the internal phone number of the extension. In the lower part of the window you see the appropriate OpenScape Service ID and the international phone number.

## Extras - Query extensions for Office Codes:

You may read the available extensions directly from the PBX system. All subscribers will be read that are related to an Office Code.

## **Extras - Import Text:**

You may import Text files. The content of the file must contain one phone number in each line. The phone numbers of the extensions must be fully international. For example

- +49(89)7123-12345
- +49(89)7123-12346
- +49(89)7123-12347

## Extras - Export Text:

You may export the actual line configuration to a text file.

#### Attention:

After the installation of the driver it may be necessary to restart the computer.

## 2.4 Office Code Settings

An Office Code is a prefix for a range of phone numbers for extensions. An Office Code is made from a Country Code, Area Code and Local Office Code.

An international phone number has the following format:

+Country Code(Area Code)Local Office Code-Extension

The lines of the estos ECSTA for OpenScape Voice are always represented as fully international phone numbers. The subscribers of the Hipath 8000 are represented as either international or national phone numbers.

The Office Codes are required to automatically read the available subscribers from the Hipath 8000 and to associate the international phone numbers with the appropriate Hipath 8000 Service ID.

## Range of extensions

The Range of the extension phone numbers. First extension is for example 1000, last extension is 9999.

## OpenScape Office Code

The parts of the Office Code as configured in the Hipath 8000.

#### Office Code International

The parts of the Office Code, to build an international phone number.

In most cases the configuration of the two Office Codes is equal.

#### Examples:

| Examples                   | Germany          | USA             | Liechtenstein |
|----------------------------|------------------|-----------------|---------------|
| International Phone Number | +49(89)722-12345 | +1(991)882-1234 | +4239876-123  |
| First Extension            | 10000            | 1000            | 100           |
| Last Extension             | 19999            | 1999            | 999           |
| Country Code               | 49               | 1               | 423           |
| Area Code                  | 89               | 991             |               |
| Local Office Code          | 722              | 882             | 9876          |

# 2.5 Configure PBX system

Validate CSTA Manager configuration

Open the Common Management Portal
Open the Common Management Portal in a Web Browser and log on.

## Navigate to the CSTA Settings

Navigate to Hipath 8000 - Administration - Signaling Management - CSTA. Validate the Maximum Number of CSTA Sessions.

| Maximum CSTA Sessions:       | 16            |
|------------------------------|---------------|
| Maximum Monitored Endpoints: | 100000        |
| CSTA Manager Virtual IP 1:   | •10.20.10.115 |
| CSTA Manager Virtual IP 2:   | 10.20.10.116  |
| Connection Port:             | <b>●</b> 1040 |

## Validate Subscriber configuration

## • Open the Common Management Portal

Open the Common Management Portal in a Web Browser and log on.

## • Navigate to the Subscribers

Navigate to Hipath 8000 - Business Group - Members - Subscribers. Open the configuration of a subscriber. CSTA must be enabled on the Services page in section General.

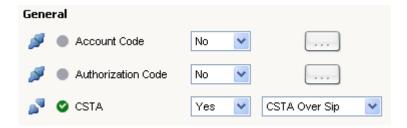

The CSTA Type must be set according to the connected device.

| OptiPoint | Siemens Type 1 |
|-----------|----------------|
| OpenStage | CSTA Over SIP  |
| Others    | Normal         |

•

Detailed descriptions for Administration of CSTA and subscribers can be found in the Hipath 8000 / OpenScape Voice Administration manuals.

- Volume 2, Configuration and Administration using Common Management Portal and HiPath 8000 Assistant
- Volume 3, Volume 3, Configuration and Administration Using CLI Application-level Management

# 3 Settings

- General Settings
- Office Code Settings
- TAPI Lines
- Advanced Settings
- Settings Licenses
- Phone number format
- Configure PBX system

## 3.1 Licenses

You can test the driver for 45 days with 25 lines without a license and without other limitations. Once the trial period has expired, the lines will automatically be removed. You can purchase licenses codes and activate the driver permanently with them. To purchase licenses, please contact your dealer.

As many lines as desired may be configured in the driver. Opening a line requires a license. Once the existing licenses have been assigned to lines, opening more lines will not be allowed.

If you have added multiple driver instances, all instances will share the license specified. You can distribute the lines to any instance as you desire.

## 3.2 Phone number format

You may enter rules for formatting the phone numbers.

The phone numbers that are reported from the PBX system to the PC and the numbers that are send from the PC to the PBX system may be modified with a Search and Replace function.

The phone numbers that are sent from the Tapi Application to the PBX (make call) may be modified as well.

Each line in the list contains an option if direct text compare or a regular expression is used.

The Search and Replace function uses regular expressions. If a search pattern matches, the result from replace with will be used as output. It the search pattern does not match, the original number will be reported unchanged. The entries in the list are processed one after each other. If one match is found the remaining enties will be ignored.

There are three categories:

#### Incoming

This section is for phone number from incoming calls that are reported from the PBX system to the PC.

## Outgoing

This section is for phone number from outgoing calls that are reported from the PBX system to the PC.

## PC Dialing

This section is for phone numbers that are dialed on the PC and send to the PBX system

## Search for:

Enter the regular expression that will be used to match the phone number.

Hint: The Caret Sign (^) is located on the german keyboard on top left.

Here is a short description of the available expressions:

| character | description                                                                                                    |
|-----------|----------------------------------------------------------------------------------------------------|
| ٨         | The beginning of the search string (phone number). The expression "^o" matches 'o' only at the beginning of the search string.                                                                                                    |
| ۸         | The caret (^) immediately following the left-bracket ([) has a different meaning. It is used to exclude the remaining characters within brackets from matching the target string. The expression "[^o-8]" indicates that the target character should not be o |
| \$        | The dollar sign (\$) will match the end of the string. The expression "152\$" will match the substring "152" only if it is at the end of the string.                                                                                                    |
| 1         | The alternation character ( ) allows either expression on its side to match the target string. The expression "1 2" will match '1' as well as '2'.                                                                                                    |
|           | The dot (.) will match any character.                                                                                                    |
| *         | The asterix (*) indicates that the character to the left of the asterix in the expression should match o or more times.                                                                                                    |
| +         | The plus (+) is similar to asterix but there should be at least one match of the character to the left of the + sign in the expression.                                                                                                    |
| ?         | The question mark (?) matches the character to its left o or 1 times.                                                                                                    |
| ()        | The parenthesis affects the order of pattern evaluation and also serves as a tagged expression that can be used when replacing the matched sub-string with another expression.                                                                                |
| []        | Brackets ([and ]) enclosing a set of characters indicates that any of the enclosed characters may match the target character.                                                                                                    |

#### Replace with

Enter the expression how the output of the phone number should look like. \1 represents the first matched expression enclosed by parentheses '()' from the search pattern field. \2 the second ...

## Check:

You may check your expressions right here by entering a phone number in the indicate field. The resulting output will be displayed. If the expression from the search pattern is not found, the phone number will be send to the outpout without modification.

## Examples:

| Effect                                   | search pattern | replace<br>with |
|------------------------------------------|----------------|-----------------|
| Remove a leading o from the phone number | ^o(.*)         | \1              |

| Replace a leading 80 at the beginning of the phone number by a o                                              | ^8o(.*)                      | 0\1        |
|----------------------------------------------------------------------------------------------------|------------------------------|------------|
| Remove a private pin number that may be identified by a 50 followed by a 3 digit pin.                         | ^50[0-9][0-9][0-<br>9](.*)   | \1         |
| Suppress all phone numbers that are internal (not more than 3 digits).                                        | ^[0-9][0-9][0-9]\$           |            |
| Add an access code (leading o) to all numbers with more than 3 digits (e.g. all external numbers).            | ^([o-9][o-9][o-<br>9].+)     | 0\1        |
| Add an area code and prefix (03012345) to all internal numbers (1 to 3 digits).                               | ^([o-9][o-9]?[o-<br>9]?)\$   | 03012345\1 |
| Adding an area code to all numbers not beginning with o and containing at least 4 digits (thus not internal). | ^([^o][o-9][o-<br>9][o-9].*) | 08151\1    |

## 4 Driver administration

#### Installation

The driver is installed on the system with the Windows® Installer (msi) Packet. If the Setup Packet contains several drivers then you can choose during Setup which drivers are to be installed.

#### **Driver instance**

The driver can be used to connect one or several phone systems. For this purpose one or several driver instances are registered in Windows® Tapi System.

#### Register at Tapi System

During the installation, an instance in the already selected driver is registered at the Tapi System. For this purpose you indicate the necessary data in a Wizard in order to connect the driver with the telephone system.

## Configuration of driver instance

The configuration of the driver instances takes place either via *Telephone and Modem options* in the Control Panel or via the provided program *Advanced Telephone Driver options*, that can be found in the Control Panel or Start menu.

#### Add further driver instances

If you want to connect the computer with a further telephone system, you must add a further instance of the driver to the Tapi system. This takes place with the aid of the provided program *Advanced Telephone Driver options*, that can be found in the Control Panel or in the Start menu.

## Updates

To install an Update start the Windows® Installer Packet (msi).

If a driver instance is configured, this is removed during the update and is added after the update automatically again. If several drivers instances are configured, the computer must be restarted after the update.

## Deinstallation

Deinstallation takes place via Windows® Software Administration. In the Deinstallation, all instances of the driver are removed from the Tapi System and the software is uninstalled.

# 5 PBX systems

| PBX                                  | Driver                    |
|--------------------------------------|---------------------------|
| Hipath 8000 Version 3.1 and newer    | ECSTA for OpenScape Voice |
| OpenScape Voice Version 3.1 or newer | ECSTA for OpenScape Voice |

# 6 Software requirements

The estos ECSTA for OpenScape Voice can be installed on all Windows® systems that support Microsoft® TAPI 2.0 or higher. The following systems are supported in 32 - as well as in 64-bit versions.

- Windows® 10
- Windows Server® 2008 R2
- Windows Server® 2012
- Windows Server® 2012 R2
- Windows Server® 2016
- Windows Server® 2019

## 6.1 Supported TAPI operations

This driver supports the following TAPI call control functions.

| Action:                | Corresponding TAPI function:                            |
|------------------------|---------------------------------------------------------|
| Dial                   | TSPI_lineMakecall                                       |
| Hang up                | TSPI_lineDrop                                           |
| Answer call            | TSPI_lineAnswer                                         |
| Hold call              | TSPI_lineHold                                           |
| Retrieve call          | TSPI_lineUnhold                                         |
| Redirect call          | TSPI_lineRedirect                                       |
| Blind transfer         | TSPI_lineBlindTransfer                                  |
| Setup transfer         | TSPI_lineSetupTransfer                                  |
| Swap hold              | TSPI_lineSwapHold                                       |
| Complete transfer      | TSPI_lineCompleteTransfer (LINETRANSFERMODE_TRANSFER)   |
| Create conference      | TSPI_lineCompleteTransfer (LINETRANSFERMODE_CONFERENCE) |
| Add to conference      | TSPI_lineAddToConference                                |
| Remove from conference | TSPI_lineRemoveFromConference                           |
| Pickup                 | TSPI_linePickup                                         |

| DTMF dialing           | TSPI_lineGenerateDigits                             |
|------------------------|-----------------------------------------------------|
| Dial in dial tone mode | TSPI_lineDial                                       |
| Forwarding             | TSPI_lineForward TSPI_lineGetAddressStatus          |
| Message waiting        | TSPI_lineSetLineDevStatus TSPI_lineGetLineDevStatus |

The following TAPI functions are implemented due to requirements of the TAPI subsystem.

| Other functions exported by the driver: |  |  |
|-----------------------------------------|--|--|
| TSPI_lineSendUserUserInfo               |  |  |
| TSPI_lineClose                          |  |  |
| TSPI_lineCloseCall                      |  |  |
| TSPI_lineConditionalMediaDetection      |  |  |
| TSPI_lineDevSpecific                    |  |  |
| TSPI_lineDevSpecificFeature             |  |  |
| TSPI_lineGetDevConfig                   |  |  |
| TSPI_lineSetDevConfig                   |  |  |
| TSPI_lineGetAddressCaps                 |  |  |
| TSPI_lineGetAddressStatus               |  |  |
| TSPI_lineGetAddressID                   |  |  |
| TSPI_lineGetCallAddressID               |  |  |
| TSPI_lineGetCallInfo                    |  |  |
| TSPI_lineGetCallStatus                  |  |  |
| TSPI_lineGetDevCaps                     |  |  |
| TSPI_lineGetExtensionID                 |  |  |

| TSPI_lineGetIcon                  |
|-----------------------------------|
| TSPI_lineGetID                    |
| TSPI_lineGetNumAddressIDs         |
| TSPI_lineNegotiateExtVersion      |
| TSPI_lineNegotiateTSPIVersion     |
| TSPI_lineOpen                     |
| TSPI_lineSelectExtVersion         |
| TSPI_lineSetDefaultMediaDetection |
| TSPI_lineSetStatusMessages        |
| TSPI_lineSetAppSpecific           |
| TSPI_lineSetCallData              |
| TSPI_providerCreateLineDevice     |
| TSPI_providerEnumDevices          |
| TSPI_providerFreeDialogInstance   |
| TSPI_provider Generic Dialog Data |
| TSPI_providerInit                 |
| TSPI_providerShutdown             |
| TSPI_providerUIIdentify           |
| TSPI_lineGetCallIDs               |
| TUISPI_lineConfigDialog           |
| TUISPI_lineConfigDialogEdit       |
| TUISPI_providerConfig             |
| TUISPI_providerInstall            |

TUISPI\_providerRemove

TUISPI\_providerGenericDialog

TUISPI\_providerGenericDialogData

# 7 Info about estos ECSTA for OpenScape Voice

estos ECSTA for OpenScape Voice is a product of estos GmbH.

Product updates can be found under http://www.estos.de.

Frequently asked questions and answers, as well as support, can be found under https://www.estos.de/service.

## Logging

To troubleshoot Log files can be created. These are stored in the specified path.

You may enter comma separated phone numbers in the 'Log Filter' field. In case you have entered phone numbers here, the log files will only contain relevant information for these extensions.

Active Directory®, Microsoft®, Windows Server®, Windows® are either registered trademarks or trademarks of Microsoft Corporation in the United States and/or other countries.

All brands and product names used in this document are for identification purposes only and may be trademarks or registered trademarks of their respective owners.